## **Instructional Resource**

## Embedding Kaltura Videos to a Canvas Page

1) Go to the Page within your course and select the **Edit** button at the top right of the page.

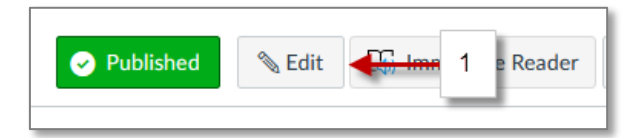

2) Click the plug icon to expand at the far right of the editing tools.

| Edit View Insert Format To     | ools Table                                                                                                    | 2     |
|--------------------------------|----------------------------------------------------------------------------------------------------|-------|
| 14pt $\vee$ Heading 4 $\vee$ B | $\underline{I}  \underline{\cup}  \underline{A} \lor  \underline{\mathscr{A}} \lor  T^2 \lor  {\otimes} \lor  \overleftarrow{\boxtimes} \lor  \overleftarrow{\mathbb{P}}_3 \lor  \overrightarrow{\mathbb{P}} \lor  \blacksquare \qquad \blacksquare$ | ₩ ~ + |

3) Choose Embed Kaltura Media.

| All Apps ×                                      |     |  |
|-------------------------------------------------|-----|--|
| Search                                          |     |  |
|                                                 |     |  |
| Alexander Street Video     View description     |     |  |
| Box Drive<br>View description                   |     |  |
| Commons Favorites View description              |     |  |
| Embed Alexander Street content View description |     |  |
| Sembed Kaltura Media                            | ] [ |  |
| Coogle Drive                                    |     |  |

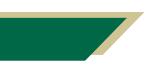

Inspiring Innovation and Excellence in Education <u>Contact EDT by submitting a request</u>

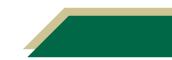

4) You can embed the video with the default settings by selecting the **Embed button(4a)**, or you can click the **gear icon (4b)** to open the Embed Settings.

| Embed Kaltura Media     |                                        | 4a ×       |
|-------------------------|----------------------------------------|------------|
| $\mathbf{\overline{b}}$ | collab-recording(1)                    | C C Fimbed |
|                         | From Vicente Saadeh on April 7th, 2021 | <b>4</b> b |

5) Within the settings, you have several options, including video size, start/end time, and auto play (not recommended).

6) Once you've chosen your options, select Embed.

| Embe | ed Kaltura Media                                 | x                                                                                                    |
|------|--------------------------------------------------|----------------------------------------------------------------------------------------------------|
| Back | Embed Settings 5                                 | 6 () Embed                                                                                                   |
|      | Embed Settings:                                  | collab-recording(1)                                                                                          |
|      | Choose Player Canvas Player w/Transcripts        |                                                                                                    |
|      | Max Embed Size 480x390                           |                                                                                                    |
|      | Thumbnail Embed Off                              | ●<br>▶ 《) 0:00 / 87:31 1x 🕸 🖓                                                                                |
|      | Auto Play Off                                    | Start & End Time                                                                                             |
|      | Set as my default settings for media type: Video | Start at O End at O                                                                                          |
|      |                                                  | Select a start and / or end time for this embed. Note: users will still be able to<br>play the entire media. |

7) Click Save to complete.

| Edit View Insert For                               |                                                  |                                |                |
|----------------------------------------------------|--------------------------------------------------|--------------------------------|----------------|
|                                                    | ₿ I U A ~ ∠ <                                    | T <sup>2</sup> Y   & Y ≌ Y ⊡ Y |                |
| Colisa E-FeColoring(1)<br>► <b>4)</b> 0.00 / 37.31 |                                                  | 1x 🏘 📲                         | ~              |
| h4 ► strong ► span                                 |                                                  | <b>m</b> (†)                   | 85 words  ∠ !! |
| Options                                            | Users allowed to edit this page<br>Only teachers | ~                              |                |
|                                                    | Add to student to-do                             | _                              | 7              |
| Notify users that this co                          | ntent has changed                                |                                | Cancel Save    |

Inspiring Innovation and Excellence in Education <u>Contact EDT by submitting a request</u>

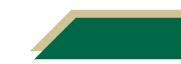